# **IDEXX xChek\*: Creating a User-Defined Assay for the IDEXX** *M. bovis* **Ab Test**

Creating a user-defined assay is an easy process of two tasks—editing an xChek\* file to allow you to create an assay, and then creating the assay within xChek.

### **To edit the xChek.ini file:**

- 1. From the task bar, choose **Start> Run** and type "xchek.ini" into the text box. Click the **OK** button.
- 2. After the xChek.ini file opens, locate the line labeled "AllowNewAssays."
- 3. If the value for that line is "0," change it to "1." If the value is already "1," do not do anything.
- 4. Locate the section labeled [BasicGraphs], scroll to the end of the section, and then enter "Mbovis=11".
- 5. From the menu bar, choose **File> Save**, and then choose **File> Exit**.

### **To create the assay:**

- 1. From the task bar, choose **Start> Programs> xChek> xChek** to open the xChek program.
- 2. From the menu bar, choose **Database> Assays> All** to open the Assay dialog box.
- 3. Click the **New** button, and enter "IDEXX Mycobacterium bovis Antibody Test Kit" into the Name field, "Mbovis" into the Code field, and "unknown" into the Kit Lot field. Today's date (mm/dd/yyyy) is automatically entered into the Expiration field.

**Note**: When you begin testing, update the information in the Kit Lot and Expiration fields with the actual kit lot number and expiration date.

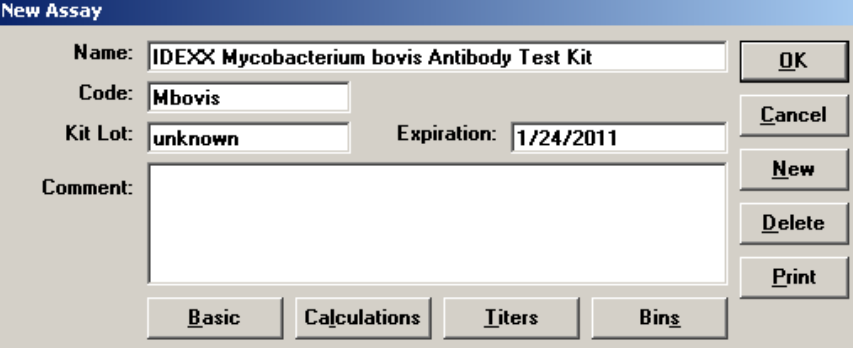

4. Click the **Basic** button, and select or enter the following information for the respective fields:

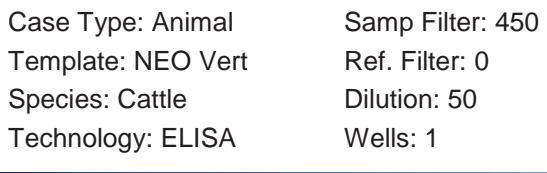

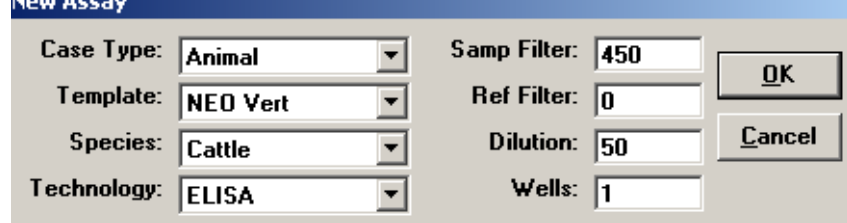

5. Click **OK** to save the settings.

6. Click the **Calculations** button, and select or enter the following information:

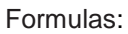

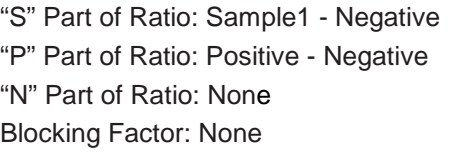

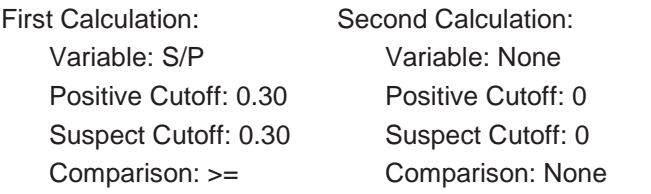

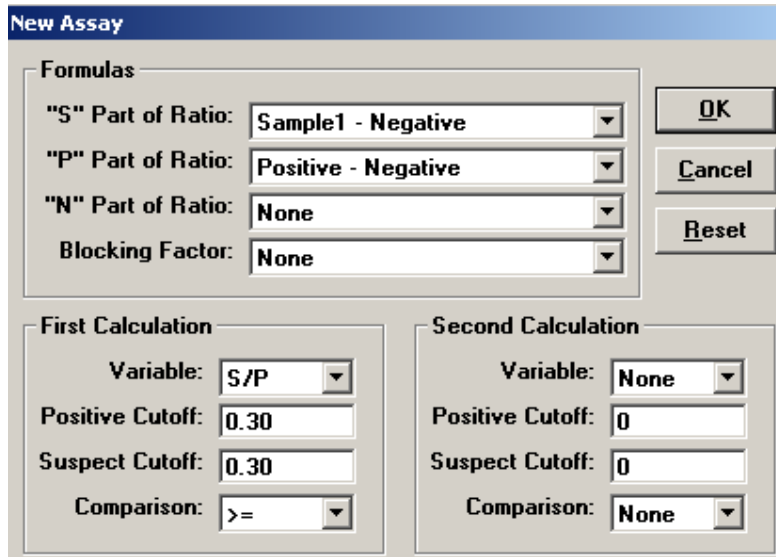

7. Click **OK** to save these settings, and then click **OK** to save the assay to the database. You can now test for *M. bovis* antibodies using the xChek Assay Management System.

**Note:** xChek does not evaluate controls or results for validity when you use a user-defined assay. You must evaluate the results from each assay in accordance with good laboratory practices. To evaluate your assay validity, refer to the insert provided with the test.

## **Setting Up Additional Display Variables**

Only OD values are displayed in the reporting options for this user-defined assay. To set up additional display variables, follow the directions below.

- 1. From the xChek menu bar, choose **Reports> Analyze Cases** to open the Filter Criteria for Analyze dialog box.
- 2. Enter the desired search criteria and click **OK**. The Select Cases for Analyze dialog box appears.

3. Select the desired cases and click **OK**. The Analyze Report dialog box appears.

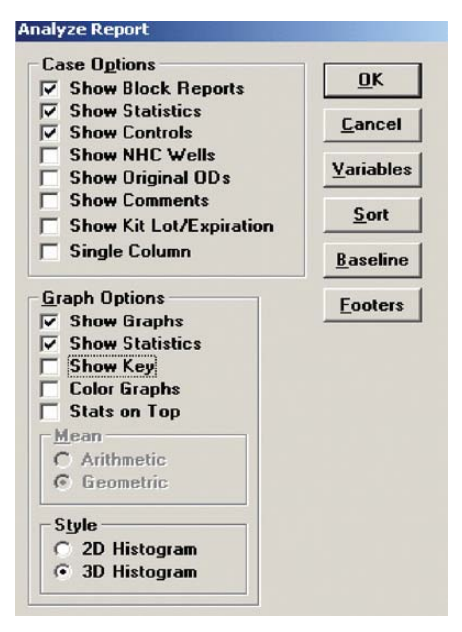

4. Click the **Variables** button to open the Display Variables dialog box.

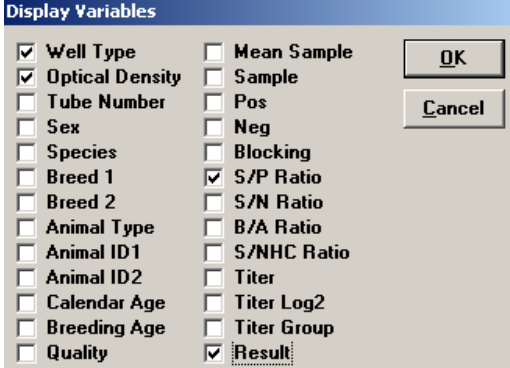

5. Select the desired options and click **OK**. Click **OK** again to save the settings.

For more information, call IDEXX Technical Services at 00800 727 43399 (ouside of U.S.) or 1-800-548- 9997, option 2 (U.S.); contact your local area manager; or visit idexx.com.

#### Test With Confidence<sup>™</sup>

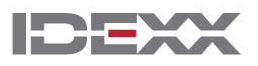

\*xChek and Test With Confidence are trademarks or registered trademarks of IDEXX Laboratories, Inc. or its affiliates in the United States and/or other countries. The IDEXX privacy policy is available at idexx.com.

One IDEXX Drive Westbrook, Maine 04092 USA

© 2011 IDEXX Laboratories, Inc. All rights reserved. • 100737-00